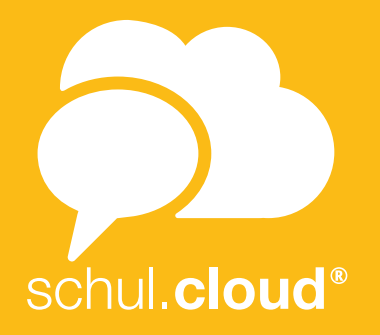

# **FIRST STEPS** DESKTOP & WEB

**HAVE YOU RECEIVED YOUR ACTIVATION LETTER BY POST? HAVE YOU RECEIVED A KEY FROM YOUR COLLEAGUE OR TEACHER?**

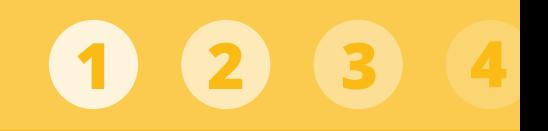

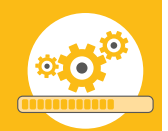

To install the desktop client, please download it at: **<https://schul.cloud>/en INSTALL SCHUL.CLOUD**<br>
To install the desktop client, ple<br>
download it at:<br>
https://schul.cloud/en<br> **Exercise of the Conduct of the Conduct of the Conduct of the Conduct of the Conduct of the Conduct of the Conduct of the** 

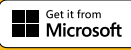

## **LOG IN**

#### **Accessing schul.cloud with your browser**

- Please visit the schul.cloud page and click on "Login schul cloud"
- Enter your email address and password to log in.

### **Using schul.cloud with the desktop client**

- Please open the desktop client.
- Enter your email address and password to log in.

- In your browser, open **https://schul.cloud/en** and go to "Login schul.cloud".
- Select "Have you received a registration key for schul.cloud ?"
- Click on "Register".
- Please enter your registration key and follow the instructions

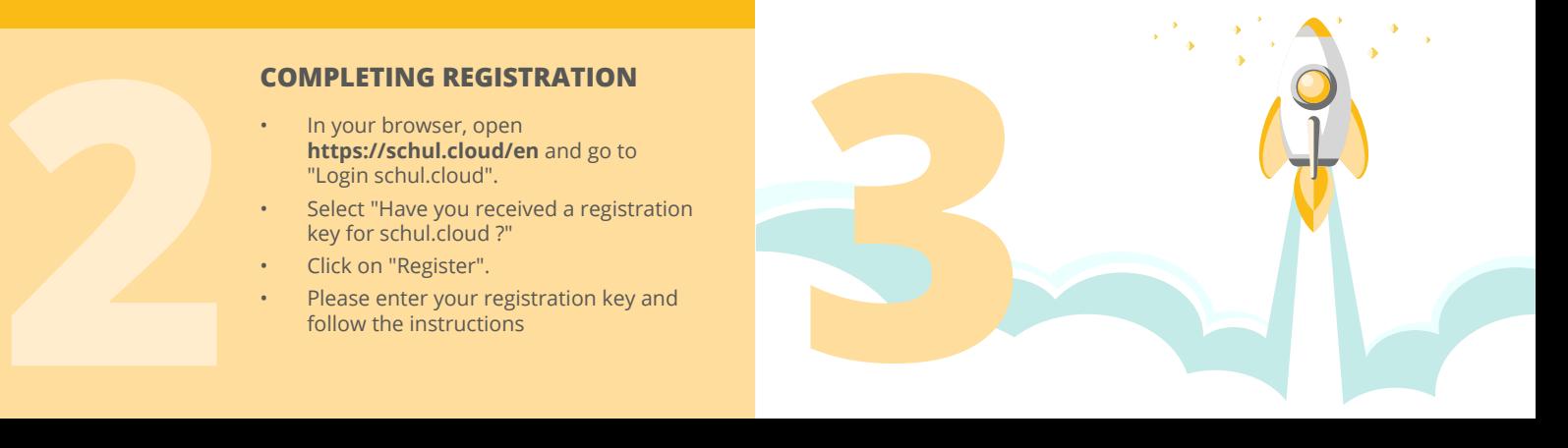

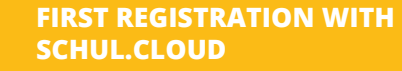

*1st variation: enter the encryption password*

If you are registering with schul.cloud for the first time, specify an encryption password. "Encryption". **FIRST REGISTR<br>
SCHUL.CLOUD**<br>
1st variation: enter t<br>
1f you are registerin<br>
first time, specify<br>
You can change it l.<br>
"Encryption".<br>
• Please enter y<br>
password.<br>
• schul.cloud wi<br>
this encryption

- Please enter your encryption
- schul.cloud will indicate to you when this encryption password has been specified.

*2nd variation: activation using another device*

If you are already using another device that is logged in to schul.cloud, you can use it to activate another device.

- Log in to schul.cloud and make sure you have installed latest version of schul.cloud.
- Please agree that the already activated device can be used for activating the new device.
- already activated device.
- Once entered, your device will automatically be activated.

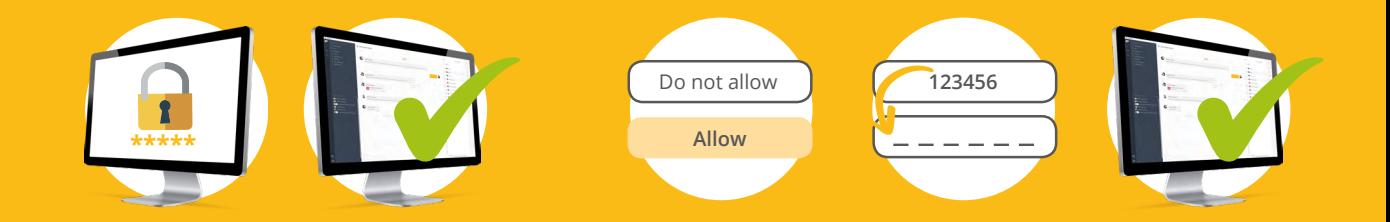

# **INVITE OTHER USERS WITH**<br> **REGISTRATION KEYS**<br>
(ONLY FOR TEACHERS)<br>
• On the home page, click on "Invite users"<br>
below.<br>
• Set the validity period and determine how<br>
many users will be able to register.<br>
• Select the grou **REGISTRATION KEYS** (ONLY FOR TEACHERS)

- On the home page, click on "Invite users" below.
- Set the validity period and determine how many users will be able to register.
- Select the group (students, parents, or teachers) that you want to send invitations to.
- Please click on "Create registration key".
- You can then copy the displayed registration key and send it by email.
- At **https://app.schul.cloud/#/register**

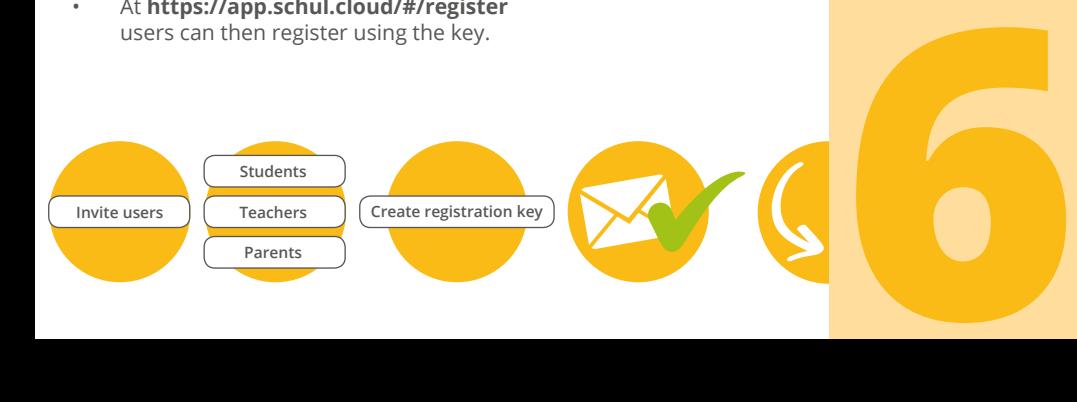

## **MANAGE USERS** (ONLY FOR TEACHERS)

*Change user information*

- Click on the small gear icon in the lower left corner.
- Then select "Organisation settings".
- Click on the "Users" tab.
- Then click on the three dots to the right of the username you want to change. Using the "Edit user" option, you can now make the desired changes.
- You can then change the user's name.
- Confirm your changes using "Edit".

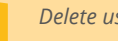

### *Delete users*

- Click on the small gear icon in the lower left corner.
- Then select "Organisation settings".
- Click on the "Users" tab.
- Then click on the three dots to the right of the username you want to delete. You can now remove the user using the option "Remove from organisation".

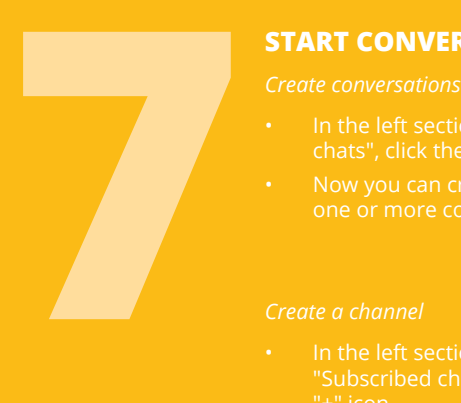

## **START CONVERSATIONS**

- In the left section to the right of "Private
- 

#### *Create a channel*

- In the left section to the right of "+" icon.
- channel a name and a description, and assign a password.

#### **Sharing with people within schul.cloud**

- and then click "Share".
- 

#### **Sharing with people outside schul.cloud**

- or the three dots next to the file and then click "Details".
- and copy it.

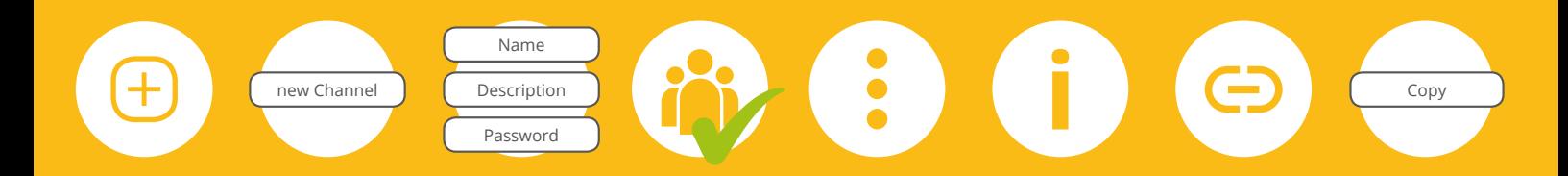

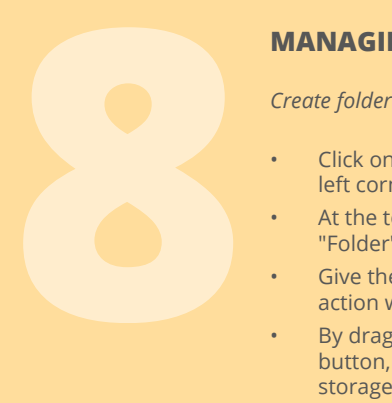

## **MANAGING FILES**

- Click on the small cloud icon in the top left corner.
- At the top right, select "New" and then "Folder".
- Give the folder a name and finish the action with "Create folder".
- By drag-and-drop using the "New" button, load the files into your file storage.

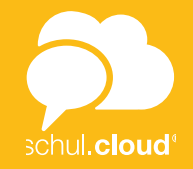

## More information on schul cloud and **[https://schul.cloud/en/he](https://schul.cloud/hilfe)lp**

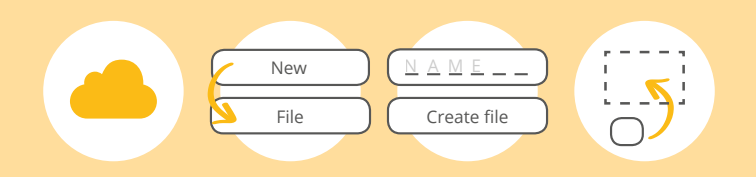

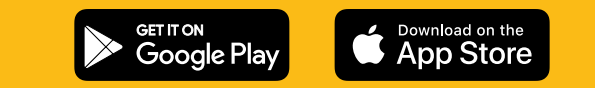

heinekingmedia GmbH | Hamburger Allee 2-4, 30161 Hannover +49 (0) 511 - 67 51 90 | hello@schul.cloud